# excelisfun

# **M 365 Excel Class Video 10: LET & LAMBDA Functions and Single Cell Reports**

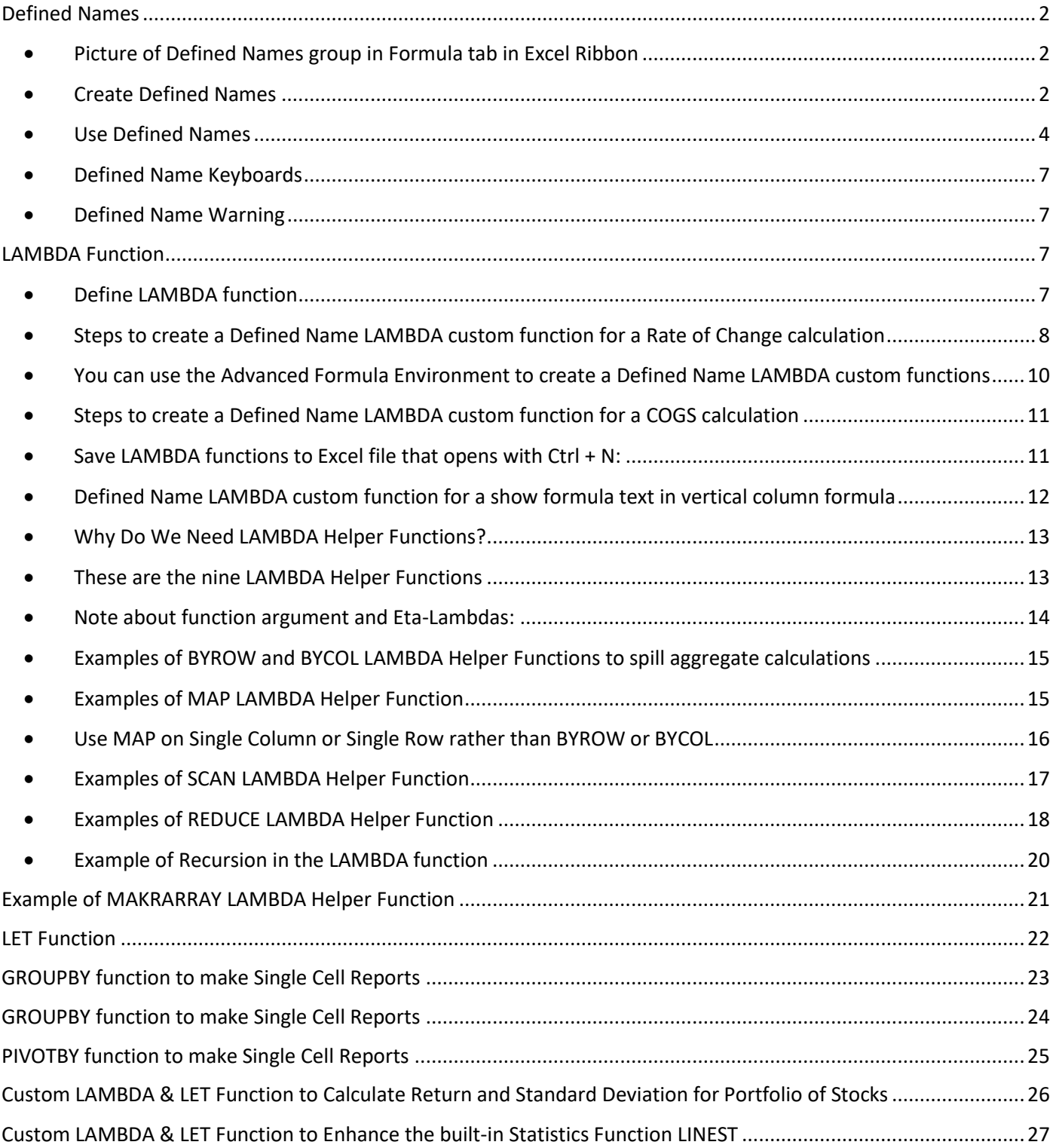

### <span id="page-1-1"></span><span id="page-1-0"></span>Defined Names

• Picture of Defined Names group in Formula tab in Excel Ribbon:

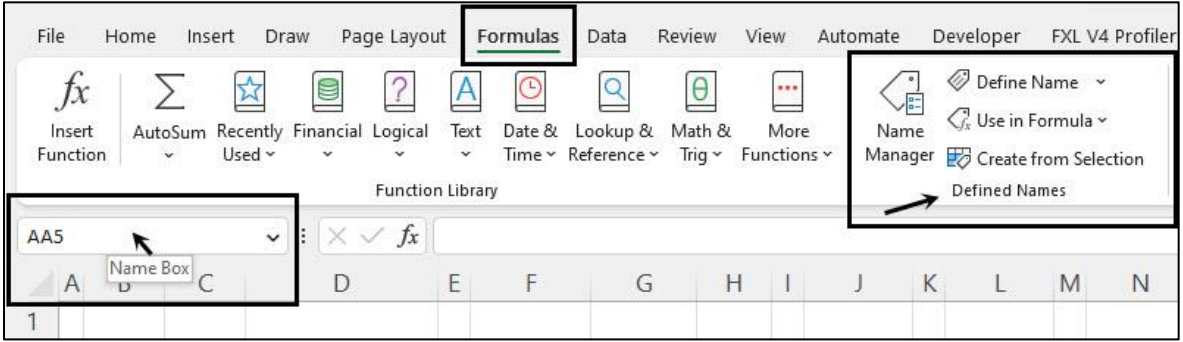

- Defined Names allow you to assign a name to:
	- 1. A cell
	- 2. A range of cells
	- 3. Non-contiguous ranges of cells
	- 4. Worksheet Formulas
	- 5. LAMBDA functions and then use the Defined Names in Formulas.
	- 6. Excel Table Names, Print Areas and Criteria and Extract Ranges for Advanced Filter for automatically created and listed with all Defined Names.

#### <span id="page-1-2"></span>• Create Defined Names:

- 1. You can create a Defined Name for a *Cell, Range, or Non-Contiguous Ranges of Cells* by:
	- Selecting cell, range or ranges
	- Type Name in Name Box (shown in picture above)
		- Rules for Defined Names:
			- o Must begin with text, not number
			- o No spaces
			- o No cell references
			- o Max of 255 characters in name
			- o Cannot use the characters: \*/+-()^<>+&%~`|][}{@";:,'\$#!
	- Press Enter.
- 2. You can create a Defined Name for a *Cell or Range* when the name you want to use is above the cell or range, use the keyboard Ctrl + Shift + F3 to open the Create Names From Selection Dialog Box, as shown here:

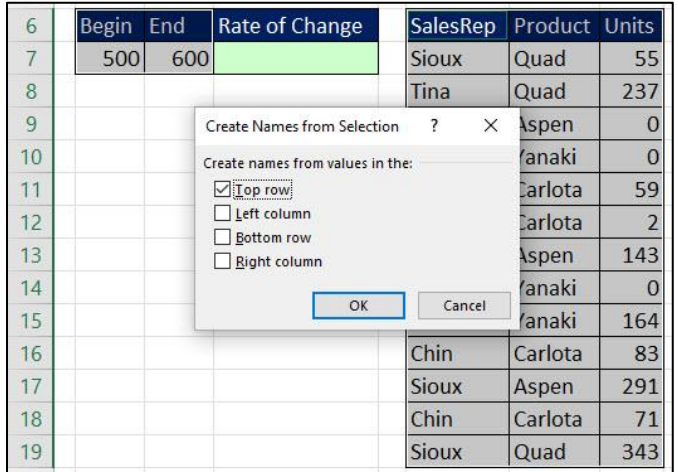

- 3. You can create a Defined Name for a *Formula or LAMBDA Function* using the New Name Dialog Box by:
	- Open Name Manager Dialog Box:
		- Formulas tab in Excel Ribbon, Defined Name group, Name Manager button (shown in above figure).

or

- Use the keyboard to open the Name Manager = **Ctrl + F3**
- Name Manager Dialog Box looks like this:

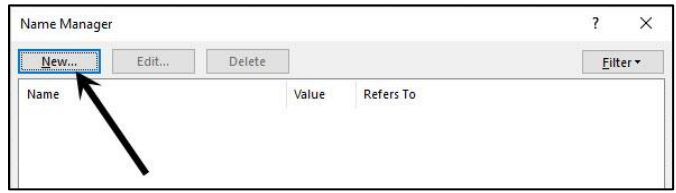

- To create a new Defined Name, click the New… button. This opens the New Name Dialog Box as shown below
	- This Defined Name **defines a worksheet formula** that can be called with an equal sign and the name "ZeroToTen":

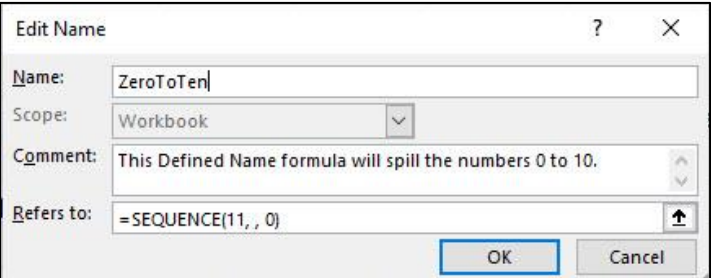

• This Defined Name **defines a lookup table** based on an Array Constant:

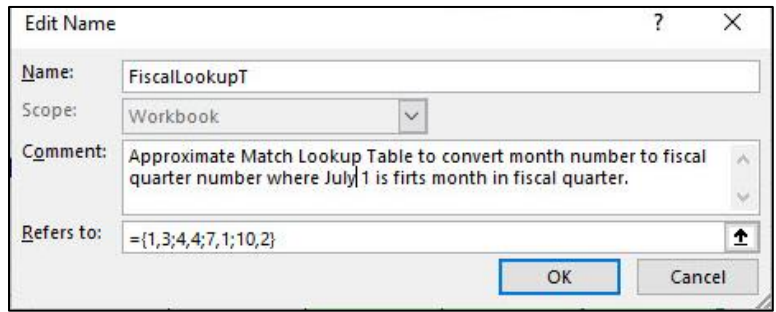

• This Defined Name **defines a LAMBDA re-useable custom function** that will create a new function available in the workbook that will calculate fiscal quarter from a serial number date:

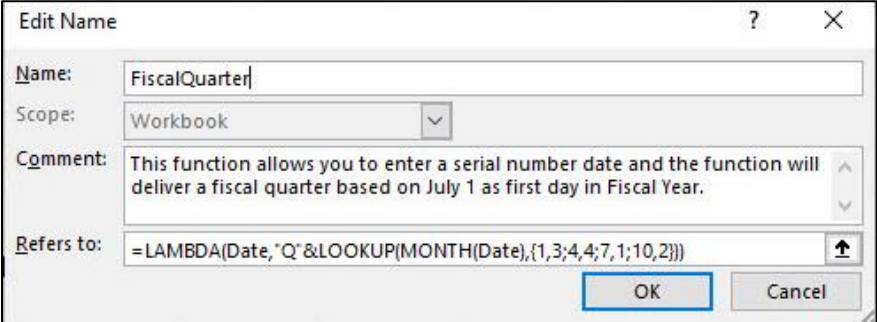

#### <span id="page-3-0"></span>• Use Defined Names:

1. To Jump to a Defined Name location in workbook, use Name Box dropdown to select name, as shown here:

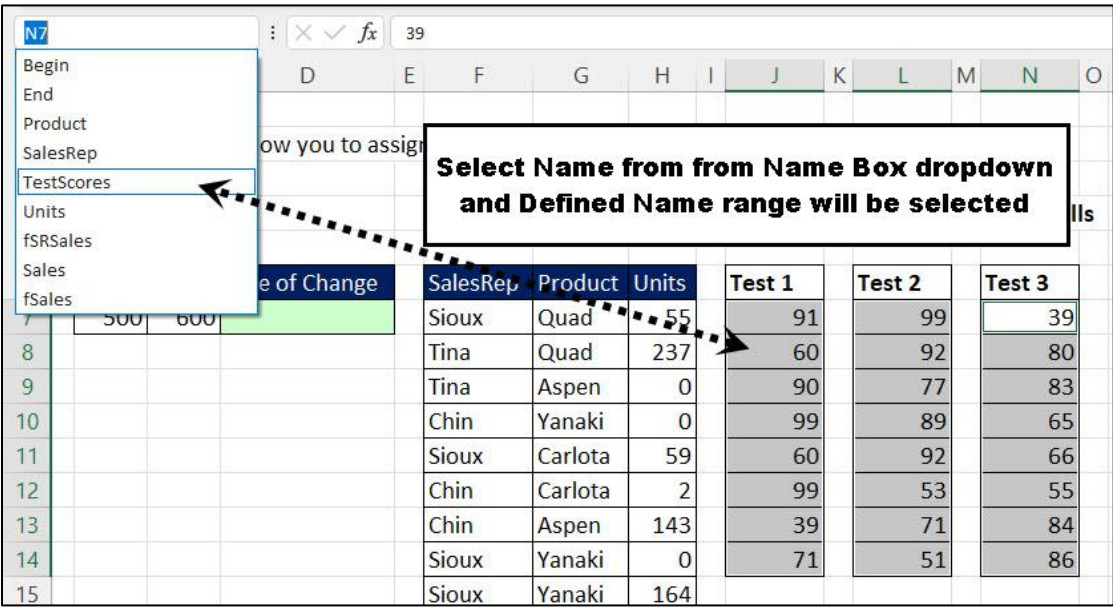

- 2. To use a Defined Name that is a worksheet formula:
	- i. Type an equal sign and then the first few letters in name, as shown here:

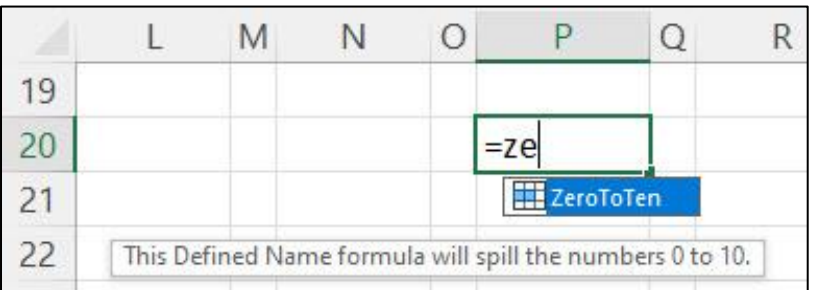

ii. After entering Defined Name worksheet formula, this is what you see:

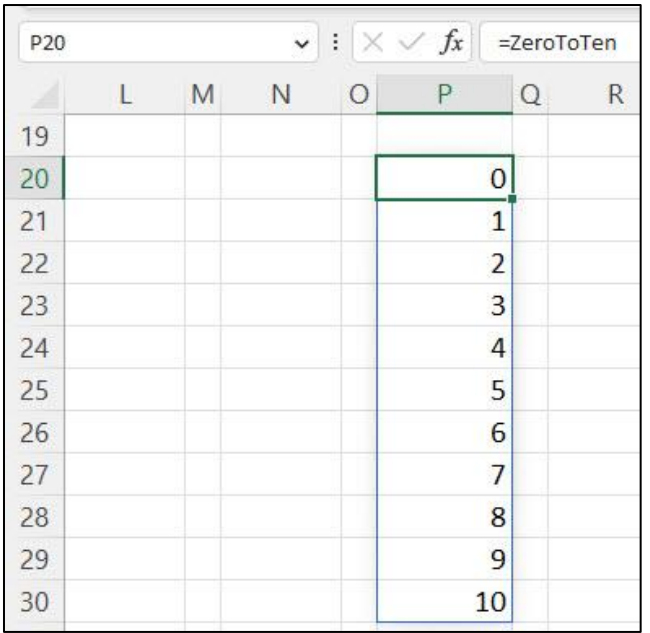

- 3. To use a Defined Name that is a lookup table:
	- i. In lookup formula, type first few letters in name, as shown here:

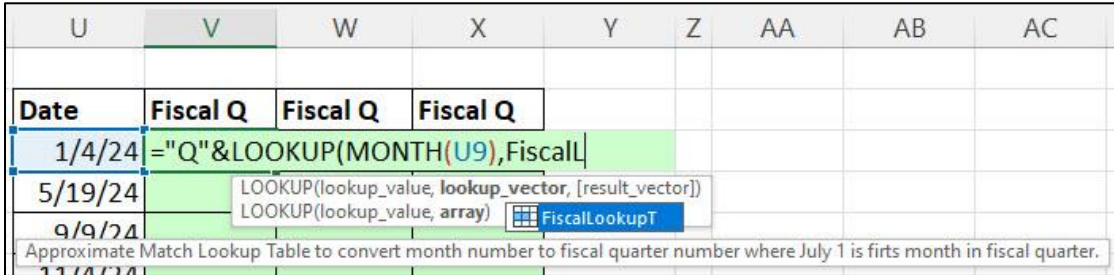

ii. After entering Defined Name lookup Table, this is what you will see:

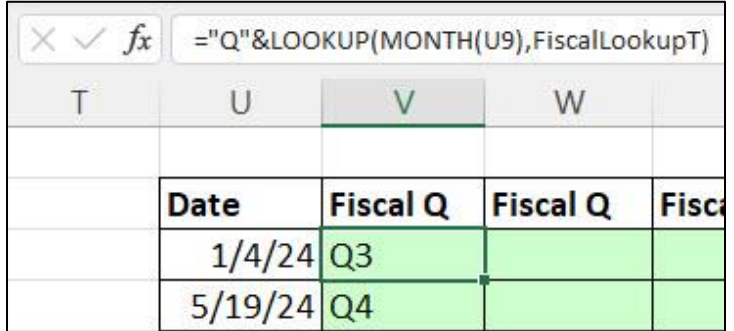

- 4. To use a Defined Name that defines a LAMBDA function:
	- i. Type an equal sign and then the first few letters in LAMBDA defined function name, as shown here:

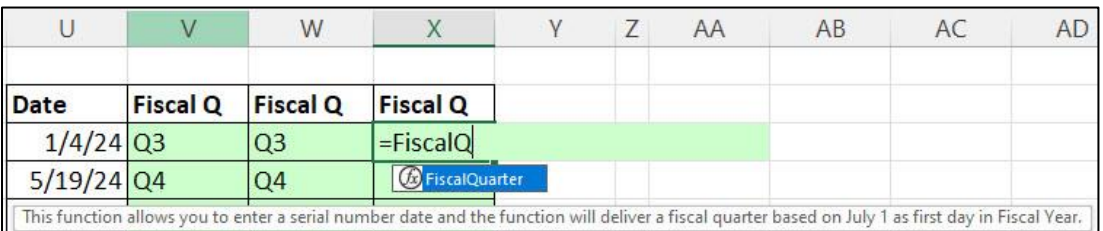

ii. After invoking the LAMBDA defined function and entering the serial number date (as a single cell or as a range):

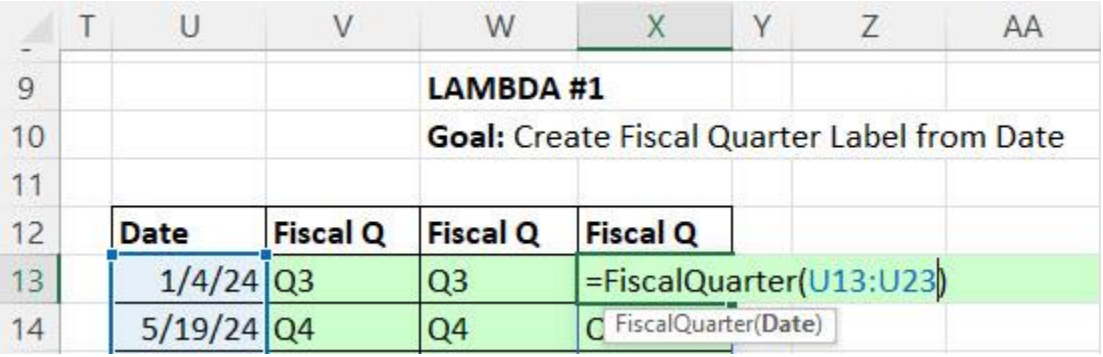

Here is what the Name Manager (Ctrl + F3) looks like when you have many Defined Names (Selected Cells Icon) and Excel Tables (Table Icon):

- 1. **Name column** = name of Defined Name or Excel Table.
- 2. **Value column** = preview of value if available (formulas and functions show no values).
- 3. **Refers to column** = formula that defined a cell, range, noncontiguous ranges, worksheet formulas, LAMBDA defined functions, Excel Tables, memorized Print Areas and memorized Criteria and Extract ranges from Advanced Filter feature.
- 4. **Scope column** = tells you where you can use the Defined Name:
	- **Workbook** => means you can use it anywhere in workbook.
	- Worksheet Name, like "**Topic**" => means you can only use it on that specified worksheet.
	- **Defined Names** => is a label given to the automatic Defined Names that are created when you use the Advanced Filter Feature. The two names created are "Criteria" and "Extract".
- 5. **Comment** = Comment added to help users understand what the Defined Name does. When you add a comment to a LAMBDA defined custom function, it appears in the function screen tip when you are typing the function name in a formula.

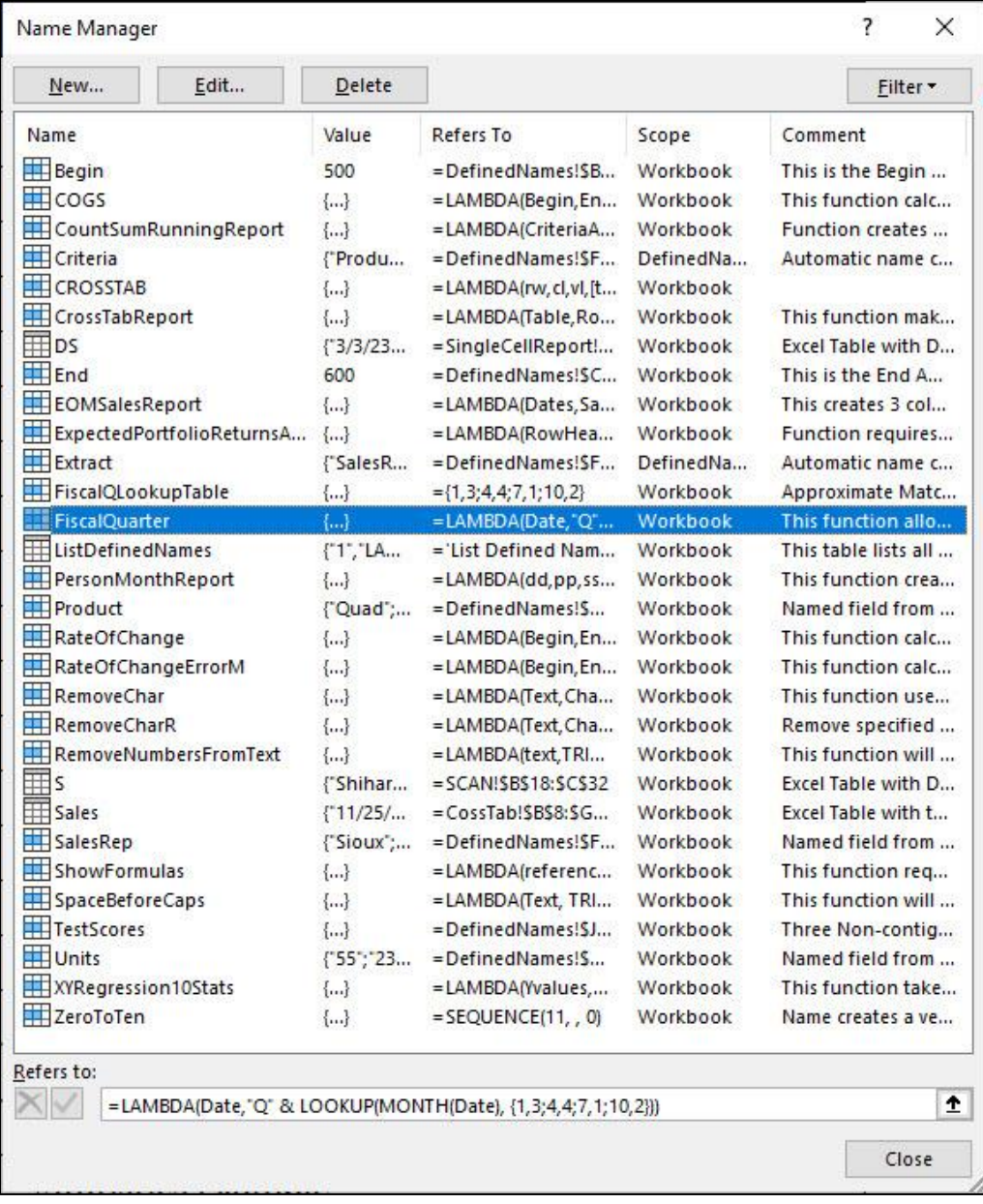

#### <span id="page-6-0"></span>• Defined Name Keyboards:

- 1. Open the Name Manager = **Ctrl + F3**
- 2. Create Names From Selection = **Ctrl + Shift + F3**
- 3. Paste Name = **F3**
- 4. List all Defined Names in Worksheet: **F3, then click "Paste Names"**.
- <span id="page-6-1"></span>• Defined Name Warning: Worksheets copied from one workbook to another bring all Defined Names from source workbook into destination workbook.

### <span id="page-6-3"></span><span id="page-6-2"></span>LAMBDA Function

- Define LAMBDA function
	- The LAMBDA function allows to create a custom function value, which:
		- 1] Can be stored in a Defined Name to create a reusable function or
		- 2] Can be used in one of six LAMBDA Helper Functions for specific tasks such as spilling an aggregate calculation down a set of rows. When you use LAMBDA in a helper function you can use the formula directly in the worksheet or you can store it in a Defined Name to create a reusable function.
	- The arguments for the LAMBDA function are shown here:

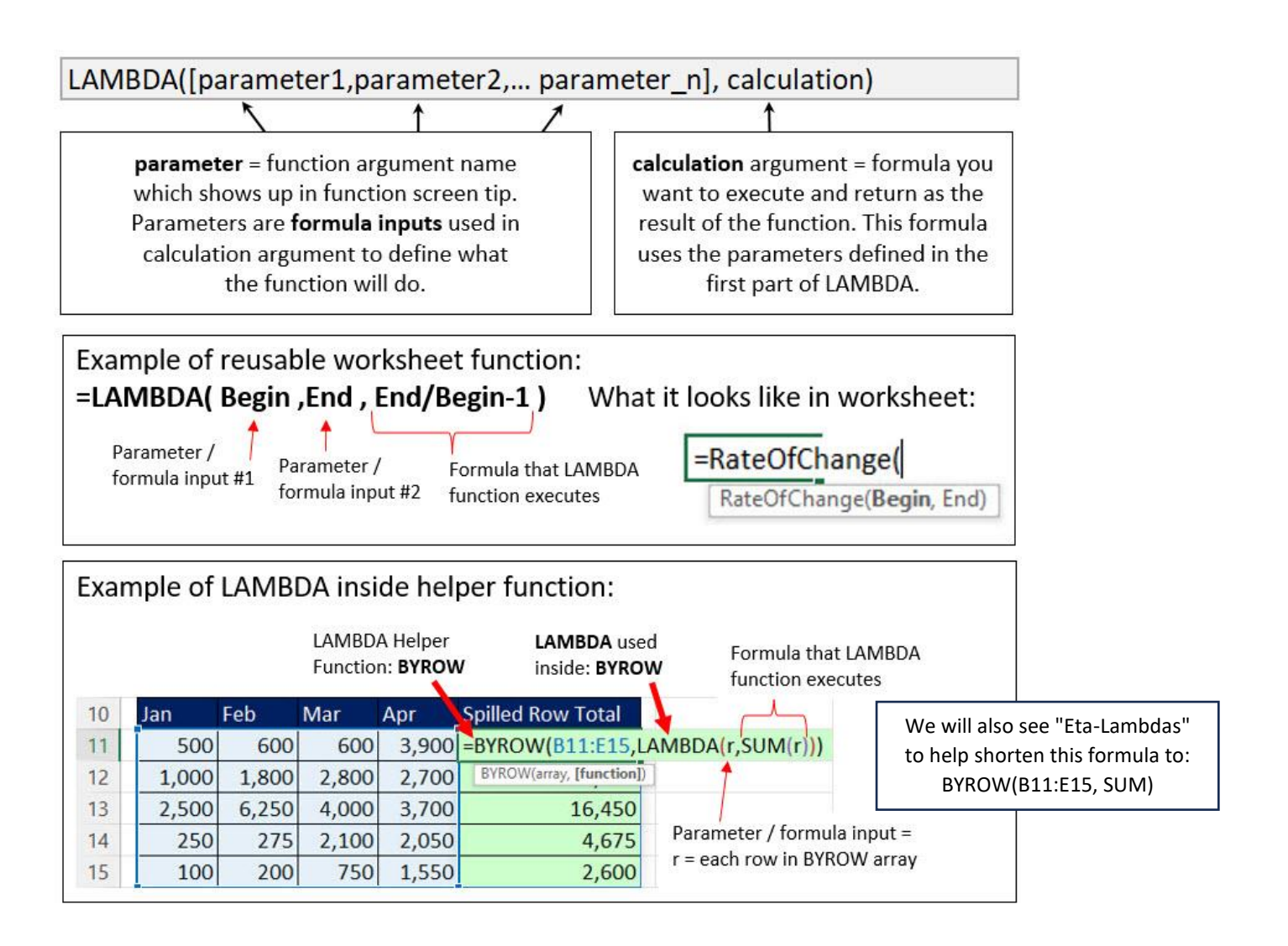

#### <span id="page-7-0"></span>• Steps to create a Defined Name LAMBDA custom function for a Rate of Change calculation

1. In the worksheet type your LAMBDA function, as shown below. Note, the parameters that you enter in the first few arguments of LAMBDA, become the argument labels in the function screen tip. This means that you should name the parameters in a way that can help the user to understand what to enter in the function arguments.

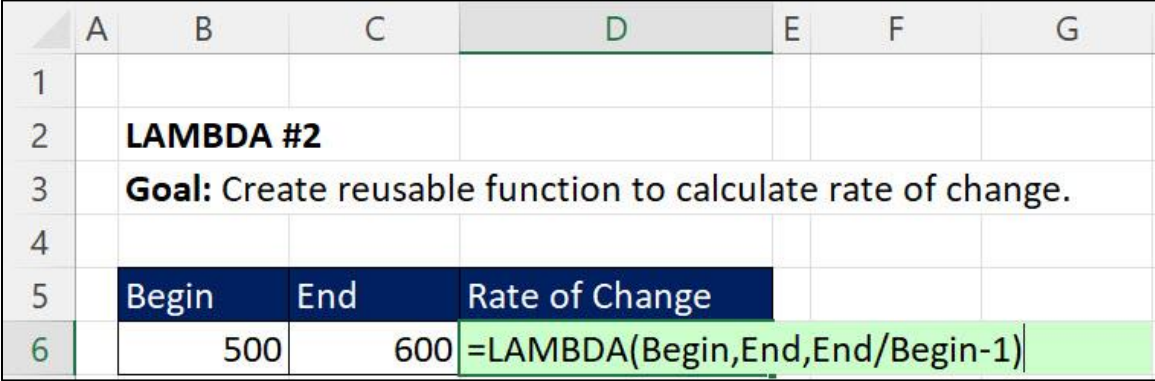

If you enter the LAMBDA into the worksheet without testing the formula with formula inputs, you will see this:

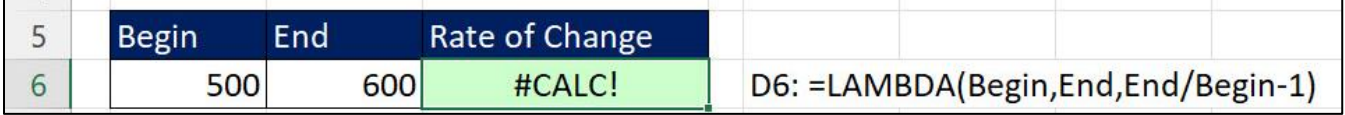

2. To test the LAMBDA function in the worksheet, you type open parentheses, the formulas inputs in the same order as you entered the parameters in first part of the LAMBDA function, then close parentheses, as shown here:

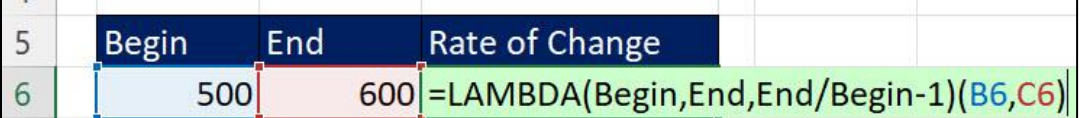

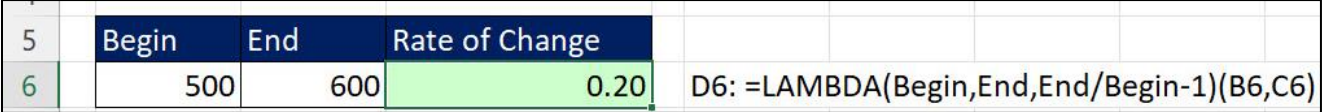

- 3. To create a Defined Name for the LAMBDA function (this allows you to re-use function anywhere in workbook), copy the LAMBDA function you created in the worksheet (without the testing parentheses at end) and then:
	- i. Use Ctrl + F3 to open Name Manager
	- ii. Click New Name button
	- iii. In the New Name dialog box, enter:
		- 1) **Name:** The name of the function (will appear in function dropdown list when you create formulas)
		- 2) **Scope:** Where you want the function to appear: in Workbook (available everywhere in workbook) or a specified worksheet name.
		- 3) **Comment**: Create a description of the function (this appears in function screen tip when typing function name in a formula)
		- 4) **Refers to**: Paste the LAMBDA function you created in the worksheet (without the testing parentheses at end).

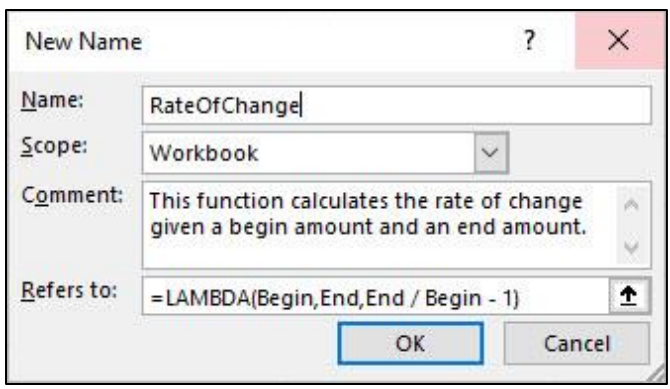

4. Test new function in worksheet by typing an equal sign and then the first few letters in function name (screen tip with description pops up), as shown here:

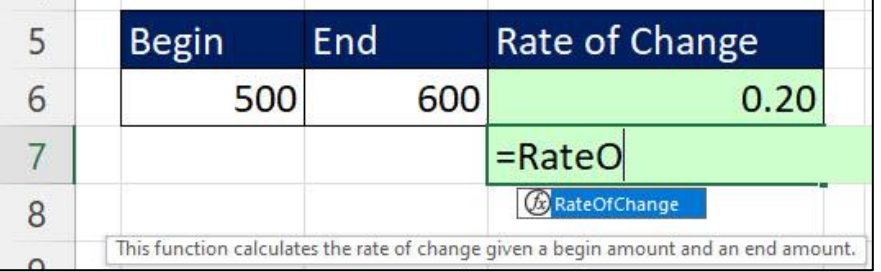

5. Test new function with arguments, as shown here:

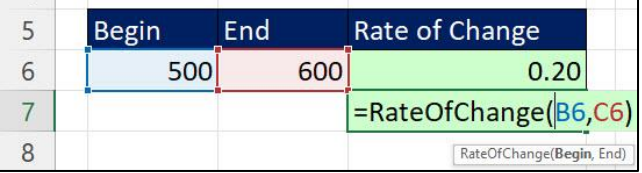

6. Test the output of the new Defined Name LAMBDA function, as shown here:

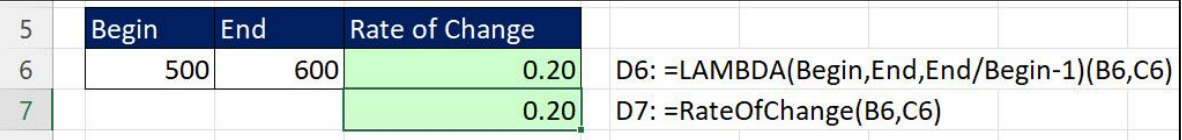

- <span id="page-9-0"></span>• You can use the Advanced Formula Environment to create a Defined Name LAMBDA custom functions
	- The Advanced Formula Environment is an Excel Worksheet Add-in that is not installed by default in your Excel version. As shown below, you can install it with the Get-Add-ins button in the Add-ins group in the Home tab in the Excel Ribbon. However, many work entities have the Add-ins feature disabled. You can contact your network administrator to have it installed. Once you have it installed, you can use the Excel Labs button from the Home tab to open the Advanced Formula Environment.

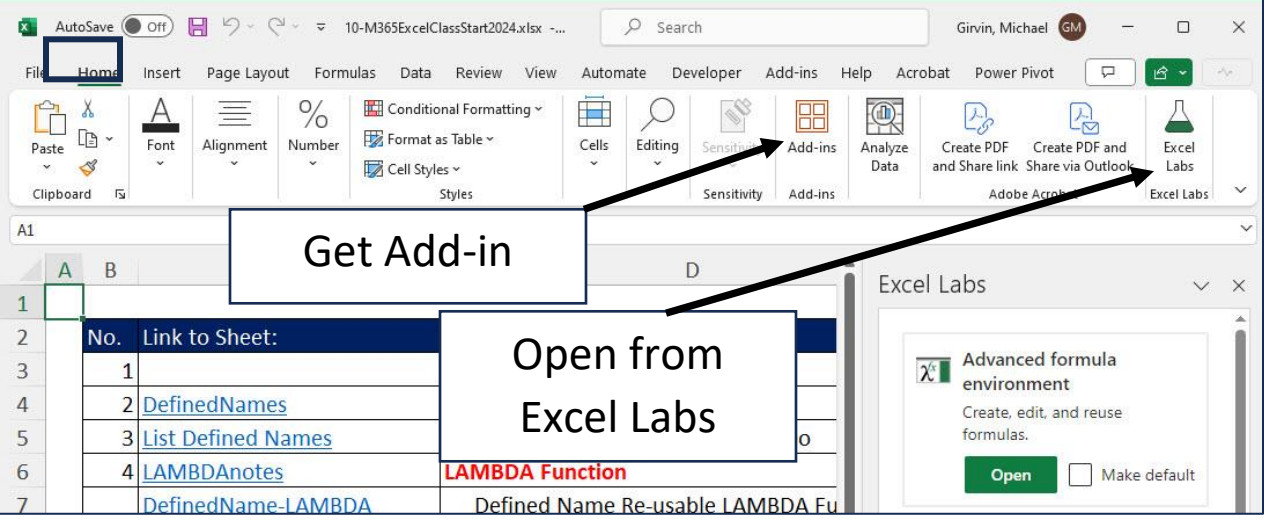

Using Advanced Formula Environment:

- 1. When you create a LAMBDA defined re-usable custom function, you can use the Advanced Formula Environment Task Pane as a user interface for the Defined Name Dialog Box. When you create a LAMBDA function in the Advanced Formula Environment Task Pane it is saved in the Defined Name Dialog Box. The reverse is also true: When you create a LAMBDA function in the Defined Name Dialog Box, it will appear in the Advanced Formula Environment Task Pane.
- 2. The advantage of using the Advanced Formula Environment Task Pane is that it is easier to type and create a LAMBDA function in the Advanced Formula Environment Task Pane than it is in the Defined Name Dialog Box.
- 3. The disadvantage of using the Advanced Formula Environment Task Pane is that you cannot directly access references from the worksheet, and you cannot directly test it in the worksheet.
- 4. An example of the Advanced Formula Environment Task Pane is shown to the right:

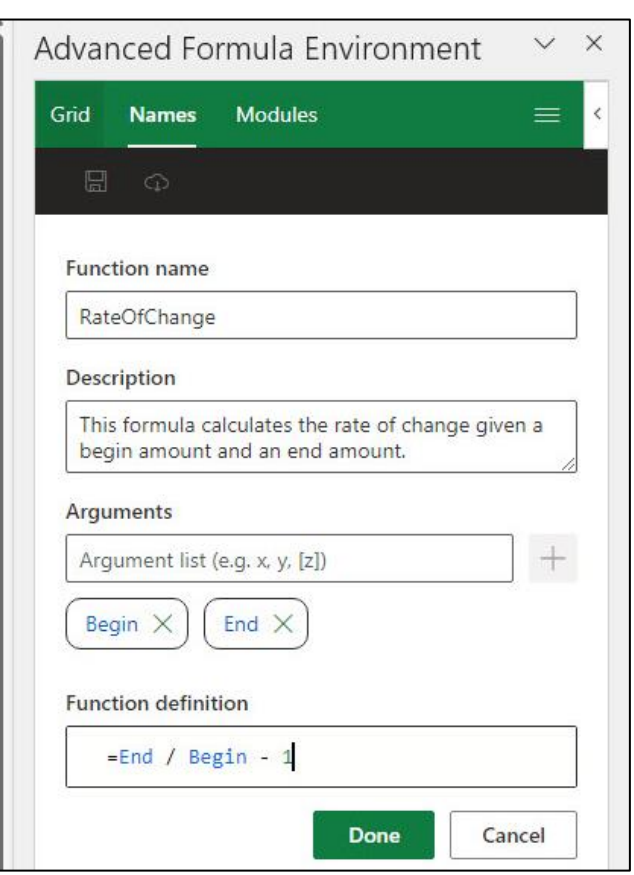

#### <span id="page-10-0"></span>• Steps to create a Defined Name LAMBDA custom function for a COGS calculation

#### **1. Create and test in worksheet:**

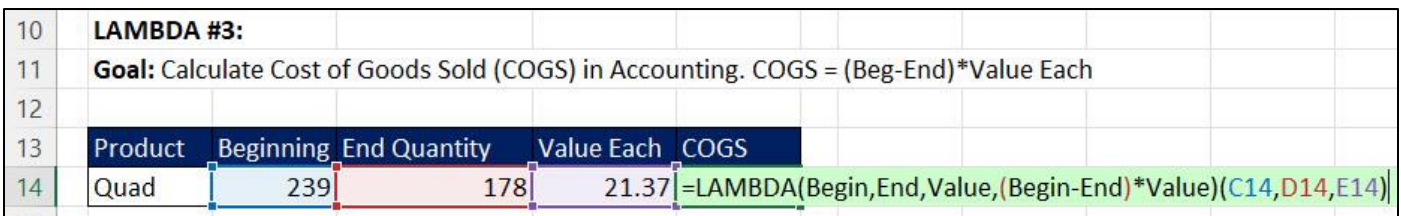

#### **2. Create Defined Name LAMBDA custom function:**

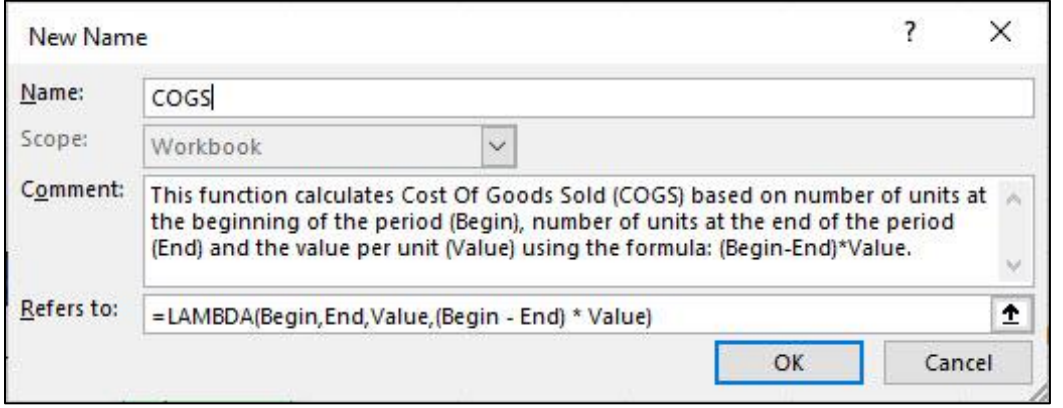

#### **3. Use new COGS function in worksheet:**

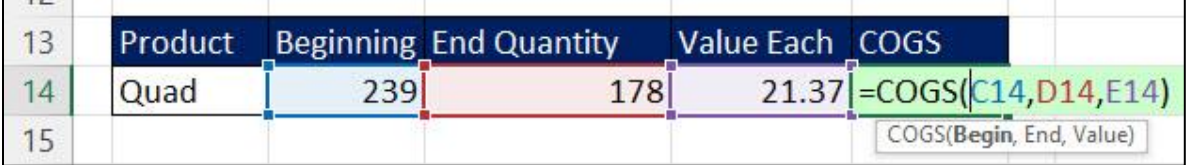

#### <span id="page-10-1"></span>• Save LAMBDA functions to Excel file that opens with Ctrl + N:

- 1. Create new Excel file with a single worksheet
- 2. Add Defined Name LAMBDA functions to workbook
- 3. Save file as Excel Template file with name book.xltx to C:\Dingo Folder:

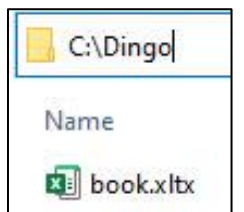

- 4. When you save this custom file:
	- Blank Workbook button DOES NOT open custom file.
	- Open Excel App and click Esc (not Blank Workbook button) DOES open custom file.
	- Ctrl + N opens custom file.
- 5. Templates, to always open with Excel and also using the CTRL+N command, can be copied in the C:\Program Files\Microsoft Office\Root\Office16\XLSTART\ folder, with administrator permissions.

### <span id="page-11-0"></span>• Defined Name LAMBDA custom function for a show formula text in vertical column formula

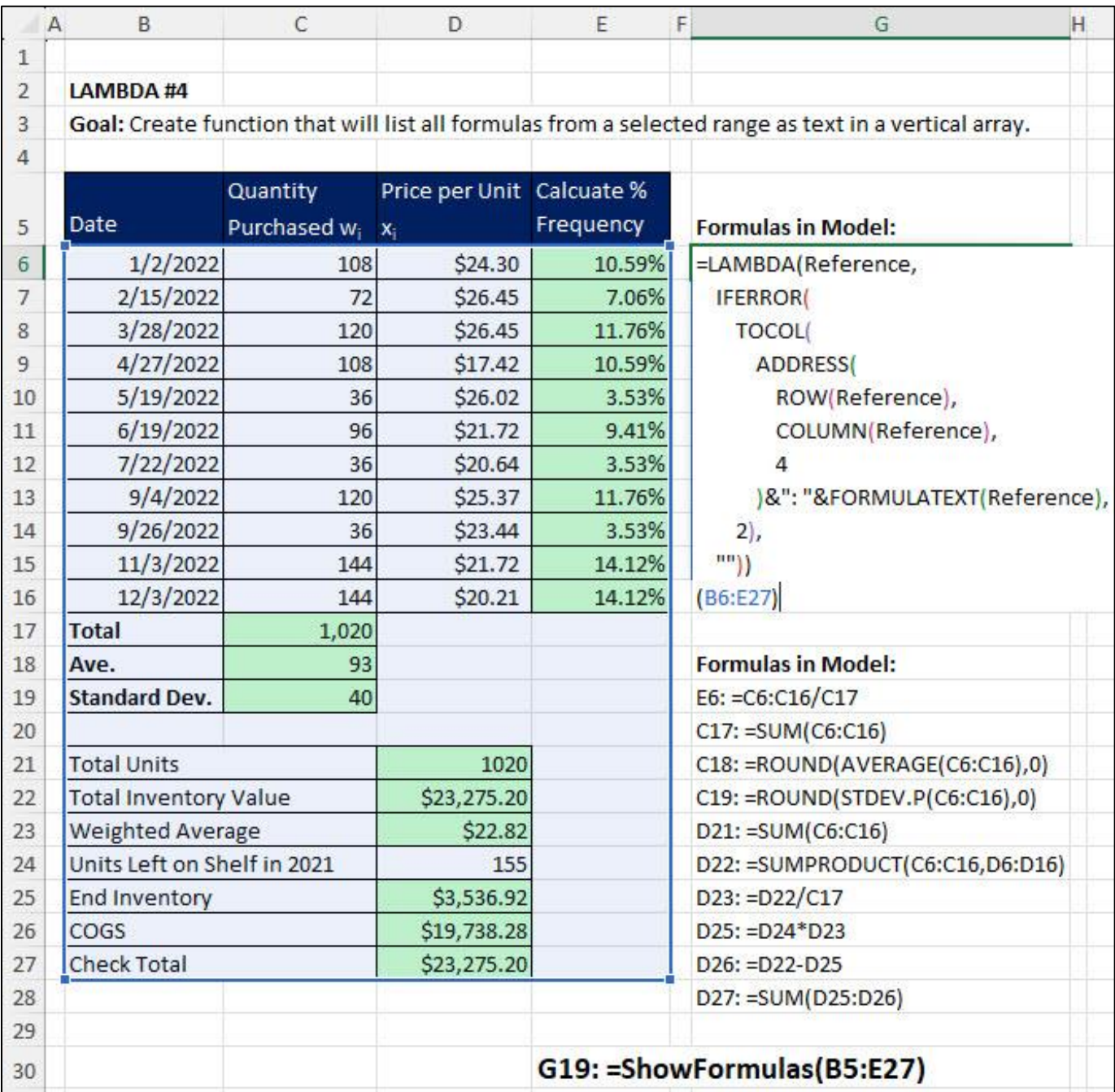

#### <span id="page-12-0"></span>• Why Do We Need LAMBDA Helper Functions?

- $\checkmark$  If the new LAMBDA is so amazing at creating custom functions, why do we need helper functions for LAMBDA? The reason is because there are some tasks that Built-in Excel Functions and LAMBDA Designed Custom Functions have a hard time doing. Here are two examples of tasks that functions have a hard time doing:
	- 1. Without matrix algebra, functions cannot spill an aggregate row total down a column. But by using LAMBDA inside the LAMBDA Helper Function BYROW, you can do exactly that with this formula: =BYROW(B11:E15,LAMBDA(r,SUM(r))), where the range B11:E15 contains rows of numbers. You can also use an Eta-Lambda to replace some aggregate functions, like SUM, to create a simpler formula: =BYROW(B11:E15, SUM)
	- 2. Functions cannot spill an account balance formula that must always refer to the previous cell's balance. But by using LAMBDA inside the LAMBDA Helper Function SCAN, you can do exactly that with this formula: =SCAN(M17,L18:L22,LAMBDA(i,a,i+a)), where the cell M17 contains the starting balance and the range L18:L22 contains the array of change values.
	- $\checkmark$  You can use LAMBDA inside the LAMBDA Helper Functions directly in the worksheet or in Defined Name Re-usable LAMBDA Custom Functions.

#### <span id="page-12-1"></span>These are the nine LAMBDA Helper Functions

- 1. BYCOL (array, function)
	- The BYCOL function iterates a function defined by the LAMBDA function over a specified array, making a function calculation for each column and returning an array of the results. This function is good for spilling an aggregate calculation for each column in a specified array.
- 2. BYROW(array, function)
	- The BYROW function iterates a function defined by the LAMBDA function over a specified array, making a function calculation for each row and returning an array of the results. This function is good for spilling an aggregate calculation for each row in a specified array.
- 3. MAKEARRAY(rows, cols, function)
	- The MAKEARRAY function returns a calculated array of a specified row and column size, by applying a function defined by the LAMBDA function.
- 4. MAP (array1, [array2], [array\_n]… function)
	- The MAP function Iterates a function defined by the LAMBDA function over a specified set of arrays (1 or more), making a function calculation for each cell in the corresponding arrays and then returning an array of the results. If you are iterating over a single row or single column, then it is safer to use the MAP function rather than the BYROW or BYCOL function, respectively. When the LAMBDA function expands as it iterates, BYCOL and BYROW may give you the wrong answer, whereas the MAP function will not. For example, a formula like: =BYROW(SEQUENCE(3),LAMBDA(r,CONCAT(SEQUENCE(,r)))) will yield the text array: {1;1;1}, whereas a formula like:

=MAP(SEQUENCE(3),LAMBDA(x,CONCAT(SEQUENCE(,x)))) will yield the text array: {1;12;123}.

- 5. SCAN ([starting\_value], array, function)
	- The SCAN function scans an array by applying a LAMBDA to each value and returns an array that has each intermediate value. For example, it can create a spilled cumulative total formula. This function is good for spilling a cumulative total or an account balance formula, where the spilled account balance formula must always refer to the previous cell's balance (a relative cell reference that always looks "one cell above").
- 6. REDUCE([starting \_value], array, function)
	- The REDUCE function reduces an array to an accumulated value by applying a LAMBDA to each value and returning the last value in the accumulator array. This is similar to the SCAN function, but only returns the last value of a parallel SCAN spilled array.
- 7. ISOMITTED(LAMBDA\_parameter\_name)
	- The ISOMITTED function checks whether the value in a LAMBDA formula input argument is missing and returns TRUE or FALSE.
- 8. GROUPBY(row\_fields, values, function, [field\_headers], [total\_depth], [sort\_order], [filter\_array])
	- Using a formula, the GROUPBY function creates PivotTable-like summary reports with conditional calculations based on row area and filter area conditions. This function allows you to group, aggregate, sort, and filter data based on the fields you specify.
- 9. PIVOTBY(row\_fields, col\_fields, values, function, [field\_headers], [row\_total\_depth], [row\_sort\_order], [col\_total\_depth], [col\_sort\_order], [filter\_array])
	- Using a formula, it creates PivotTable-like summary reports with conditional calculations based on row area, column area and filter area conditions. This function allows you to group, aggregate, sort, and filter data based on the fields you specify.

#### <span id="page-13-0"></span>• Note about function argument and Eta-Lambdas:

• In the **function** argument of the LAMBDA Helper Functions, you can use the LAMBDA function to define the calculation, such as this formula to calculate a running balance based on a value to the left and a previous balance from above:

#### **=SCAN(E6,D7:D11,LAMBDA(i,a,a+i))**

- **Eta-Lambdas** are defined as names of aggregate functions that can substitute for a LAMBDA function definition when the LAMBDA is iterating and making one of the following 16 aggregate calculations:
	- 1) SUM
	- 2) PERCENT OF
	- 3) AVERAGE
	- 4) MEDIAN
	- 5) COUNT
	- 6) COUNTA
	- 7) MAX
	- 8) MIN
	- 9) PRODUCT
	- 10) ARRAYTOTEXT
	- 11) CONCAT
	- 12) STDEV.S
	- 13) STDEV.P
	- 14) VAR.S
	- 15) VAR.P
	- 16) MODE.SNGL
	- For example, when spilling a row total for each row in an array, rather than using: *=BYROW(B9:E13, LAMBDA(r, SUM(r)))*, you can simply use**:** *=BYROW(B9:E13, SUM)*
	- For a second example, when creating a summary report, rather than using: *=GROUPBY(Region,Sales,LAMBDA(r,SUM(r)),3,,-2)*, you can simply use: *=GROUPBY(Region,Sales,SUM,3,,-2)*

### <span id="page-14-0"></span>• Examples of BYROW and BYCOL LAMBDA Helper Functions to spill aggregate calculations

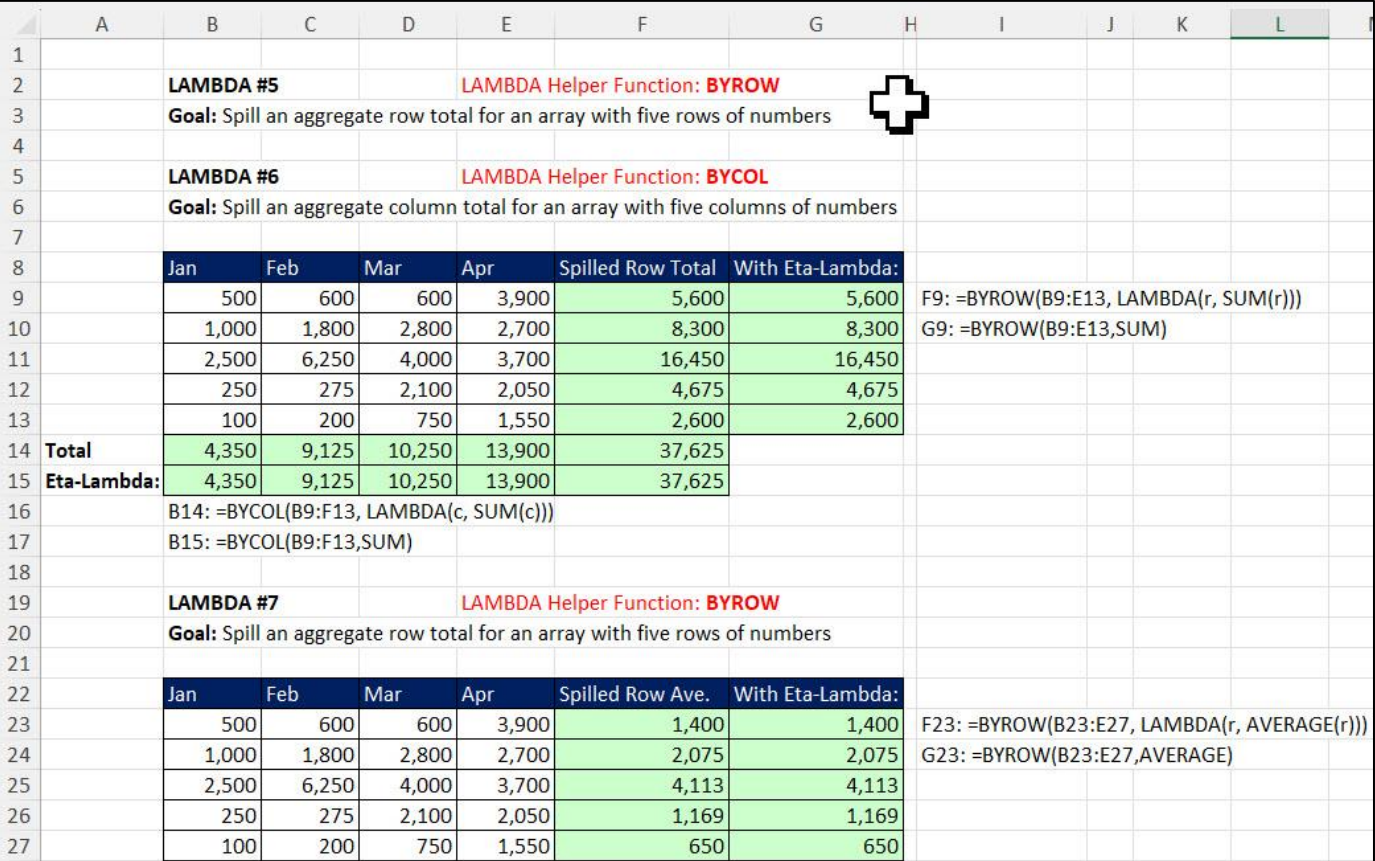

### <span id="page-14-1"></span>• Examples of MAP LAMBDA Helper Function

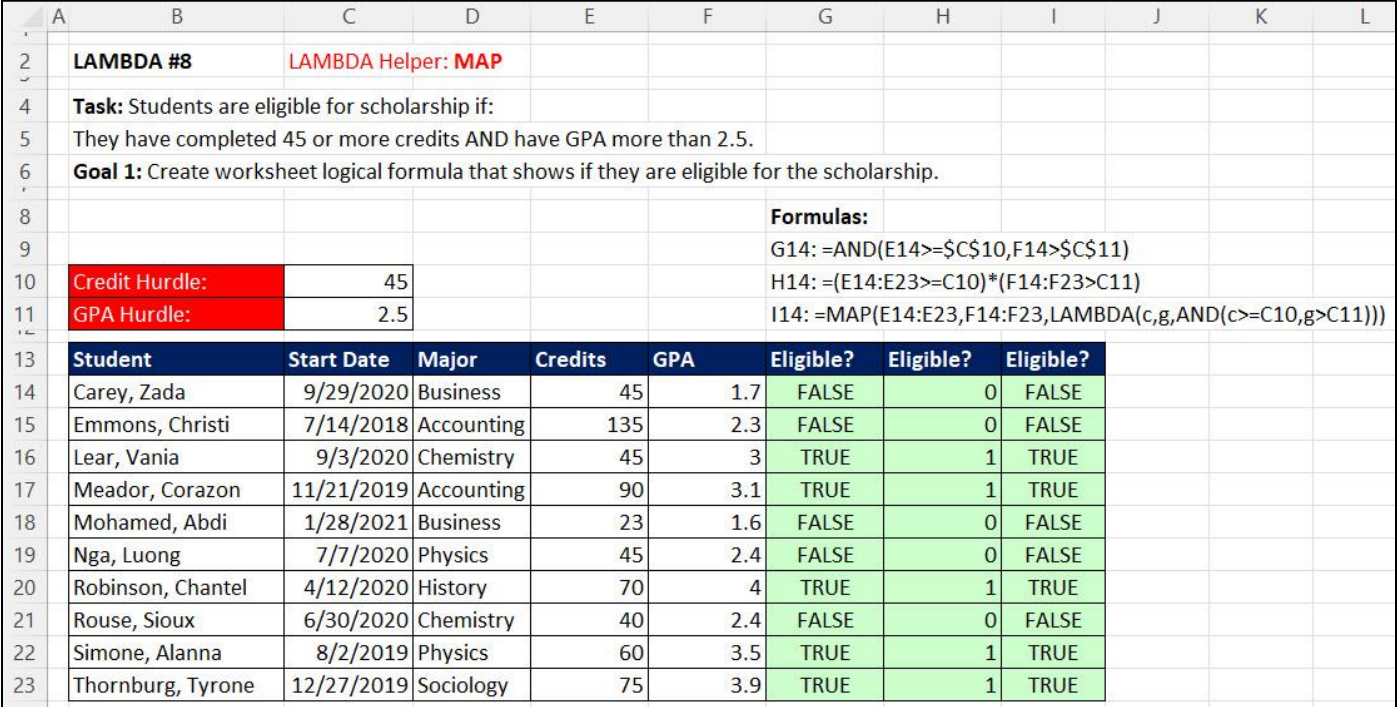

#### <span id="page-15-0"></span> $\overline{D}$  $\overline{p}$  $\overline{A}$  $\overline{B}$  $\epsilon$ F.  $\mathbb{C}$  $\overline{G}$  $\overline{H}$  $\mathbf{I}$  $\overline{K}$ T.  $M$  $N$  $\Omega$  $\circ$  $R$  $\overline{c}$ **LAMBDA #8.5 LAMBDA Helper: BYROW or MAP**  $\frac{3}{5}$ **Goal: Spill Total Commission Formula** Yanaki SalesRep Quad Carlota Aspen  $6\phantom{a}$ Chin  $0.075$ 0.033  $0.012$ 0.036  $\overline{7}$ 0.074 0.06 0.074 0.07 Joe  $\,$  8  $\,$ Sioux 0.077  $0.041$  $0.045$ 0.056  $\frac{9}{10}$  $0.037$ Tina 0.027 0.087 0.066 11 SalesRep Product Sales SR **Total Commission**  $12$ Sioux Quad 55 Tina 20.829 G12: =BYROW(F12:F15,LAMBDA(r,SUM(SUMIFS(D12:D67,B12:B67,r,C12:C67,C5:F5)\*XLOOKUP(r,B6:B9,C6:F9))))  $13$ 237 Tina Quad **Sioux** 94.227 14 Tina Aspen  $\overline{0}$ Joe 18.848 15 Chin Yanaki  $\overline{0}$ Chin 72.126  $16$ 59 **Sioux** Carlota  $17$ Chin Carlota  $\overline{2}$ SR **Total Commission** 18 Chin Aspen 143 Tina 20.829 G18: =MAP(F18:F21,LAMBDA(r,SUM(SUMIFS(D12:D67,B12:B67,r,C12:C67,C5:F5)\*XLOOKUP(r,B6:B9,C6:F9)))) 19 **Sioux** Yanaki  $\overline{0}$ **Sioux** 94.227  $20$ Sioux Yanaki 164 Joe 18.848  $21$ Chin Carlota 83 Chin 72.126  $22$ 291 Sioux Aspen  $23$  $71$ Chin Carlota  $\overline{24}$ 343 Sioux Quad  $25$ Quad  $\overline{0}$ **No BYROW:** MAP: Sioux  $26$ Carlota  $26$  $1|1$ F26: =SEQUENCE(3) Tina  $\overline{1}$  $2|1$  $27$  $\overline{24}$ Carlota  $12$ G26: = BYROW(SEQUENCE(3),LAMBDA(r,CONCAT(SEQUENCE(,r)))) **Sioux** 28 Quad  $27$  $3|1$ 123 H26: =MAP(SEQUENCE(3),LAMBDA(x,CONCAT(SEQUENCE(,x)))) Chin  $29$ Quad 20 Joe ExcelLambda:  $30$ Quad 11 **BYCOL:**  $\vert$ 1 Chin  $\overline{1}$ BYROW has a problem with single cell rows when the lambda helper  $31$ 123 Quad 95 MAP: 12 Chin function expands, MAP has not. (for 1D arrays) 2. MAP feeds itself cell  $32$  $72$ Chin Carlota G30: =BYCOL(SEQUENCE(,3),LAMBDA(r,CONCAT(SEQUENCE(,r)))) by cell, BYROW row by row, so for 2D arrays are totally different. Only 33  $\overline{0}$ G31: =MAP(SEQUENCE(,3),LAMBDA(x,CONCAT(SEQUENCE(,x)))) Chin Aspen for 1D arrays MAP is more versatile than BYROW, because it is.  $34$ 82 Chin Aspen

#### • Use MAP on Single Column or Single Row rather than BYROW or BYCOL

#### • Examples of SCAN LAMBDA Helper Function

<span id="page-16-0"></span>This example shows how to use SACN to iterate across an array and deliver each intermediate amount, like in a running total. SCAN also is the function method to simulate a Relative Cell Reference in a spilled array.

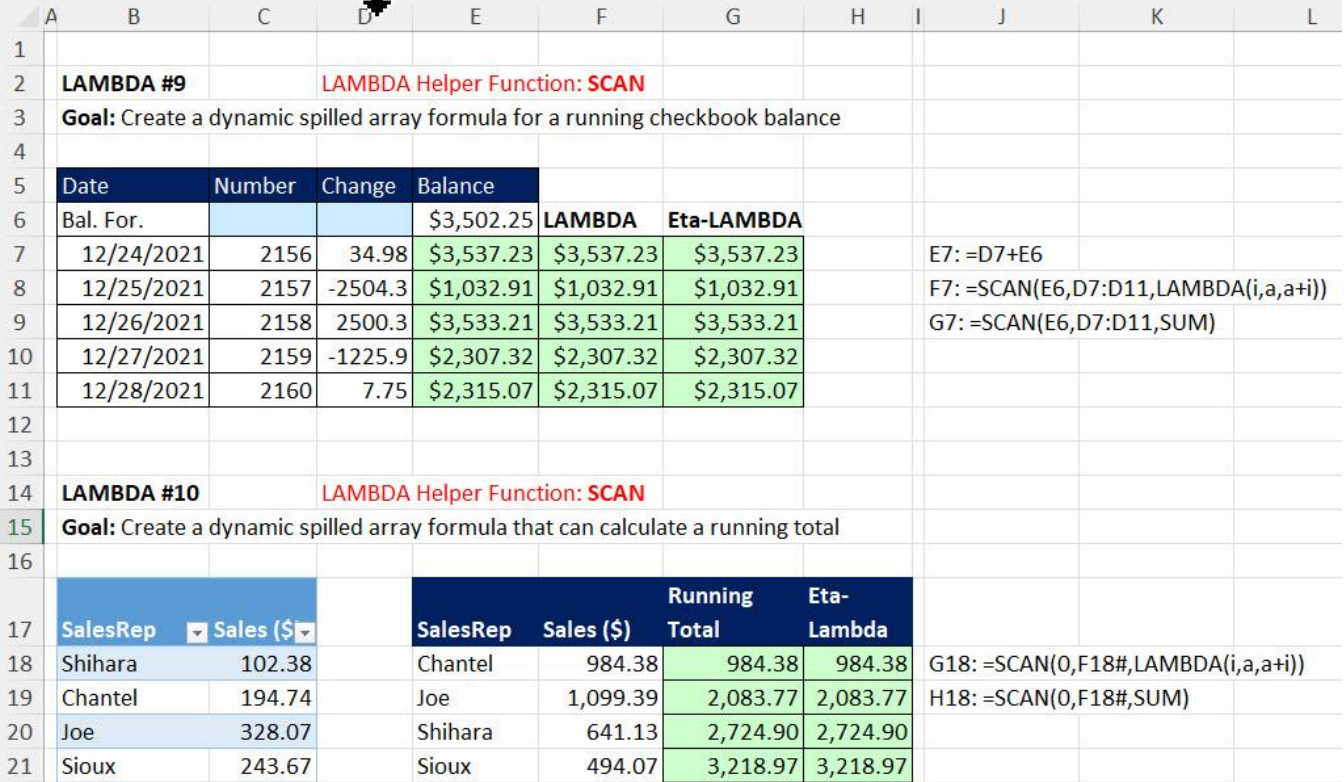

#### • Examples of REDUCE LAMBDA Helper Function

This example shows how to use REDUCE to iterate across an array and deliver the final result after all iterations.

<span id="page-17-0"></span>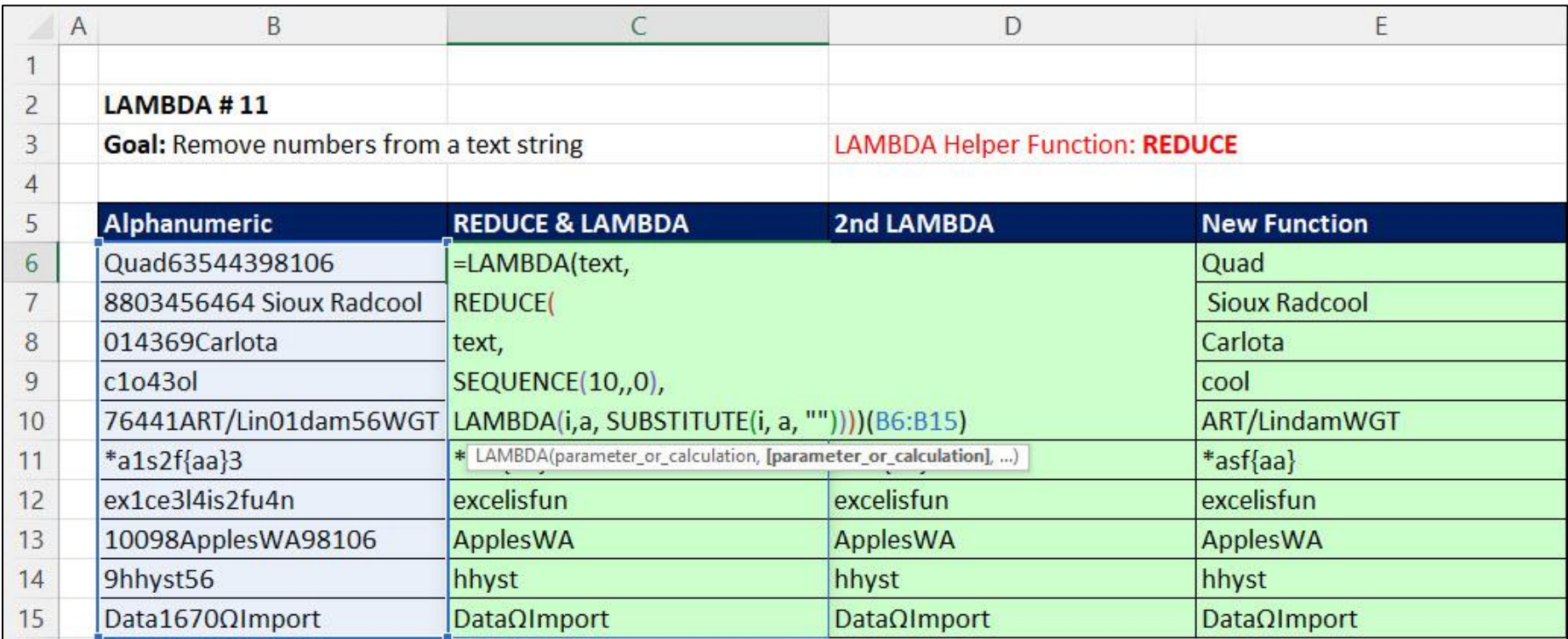

Two more examples of REDUCE on next page:

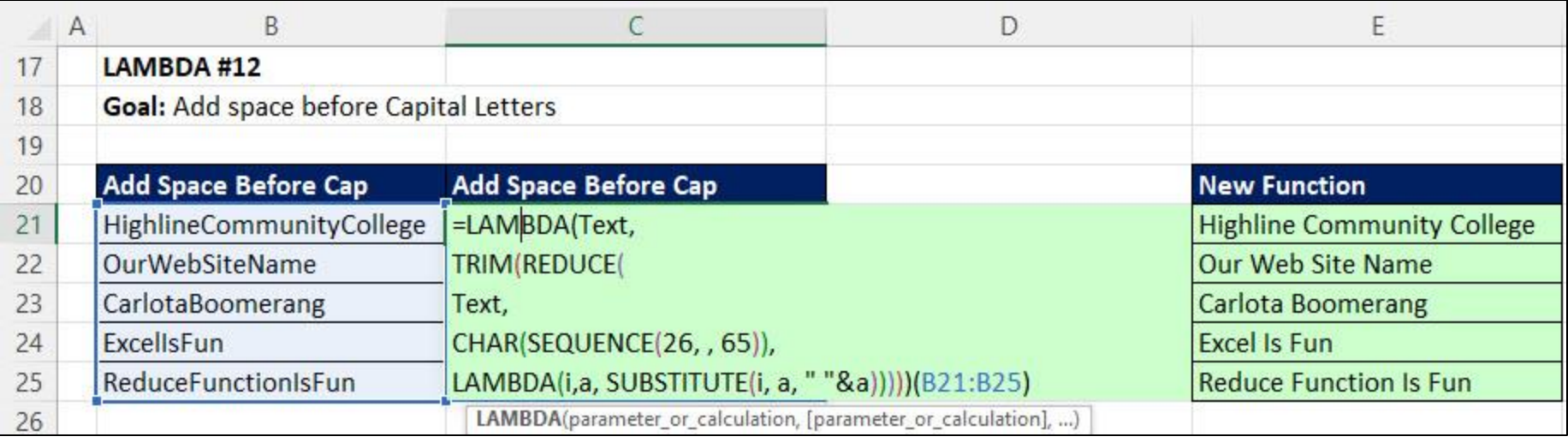

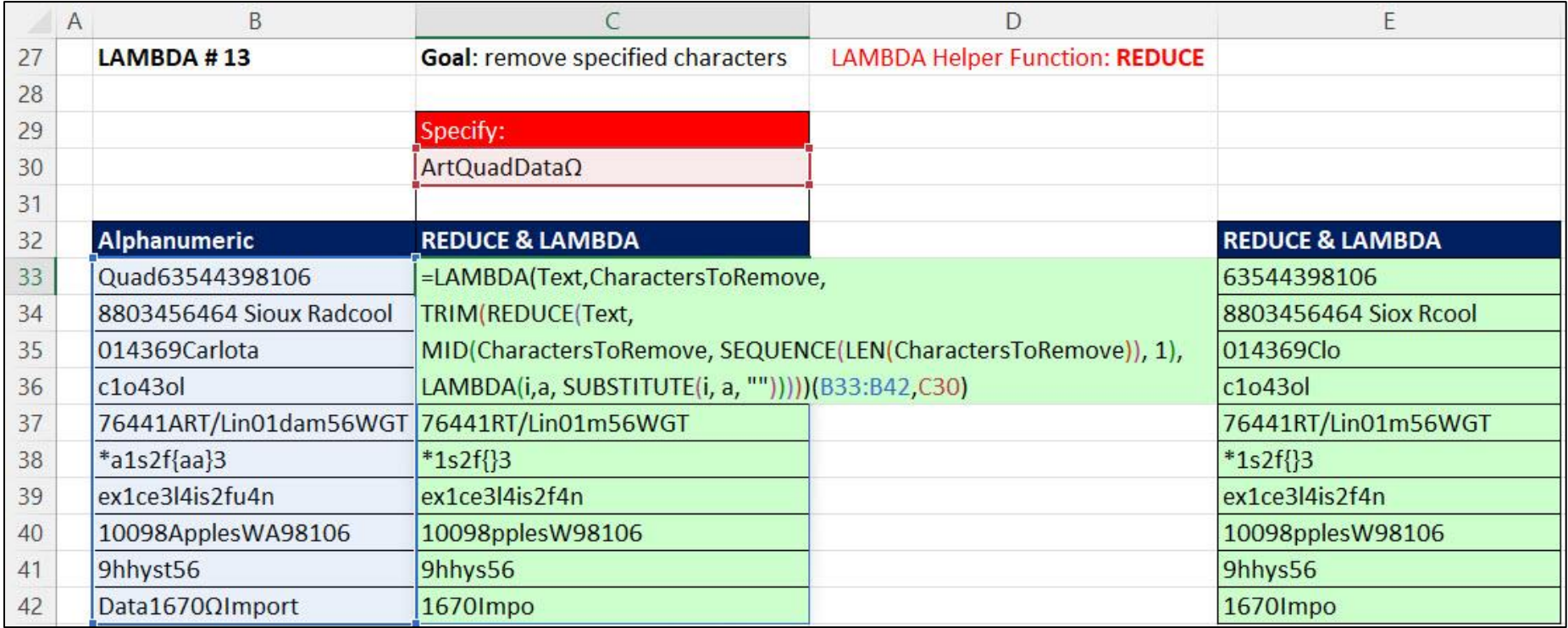

### • Example of Recursion in the LAMBDA function

<span id="page-19-0"></span>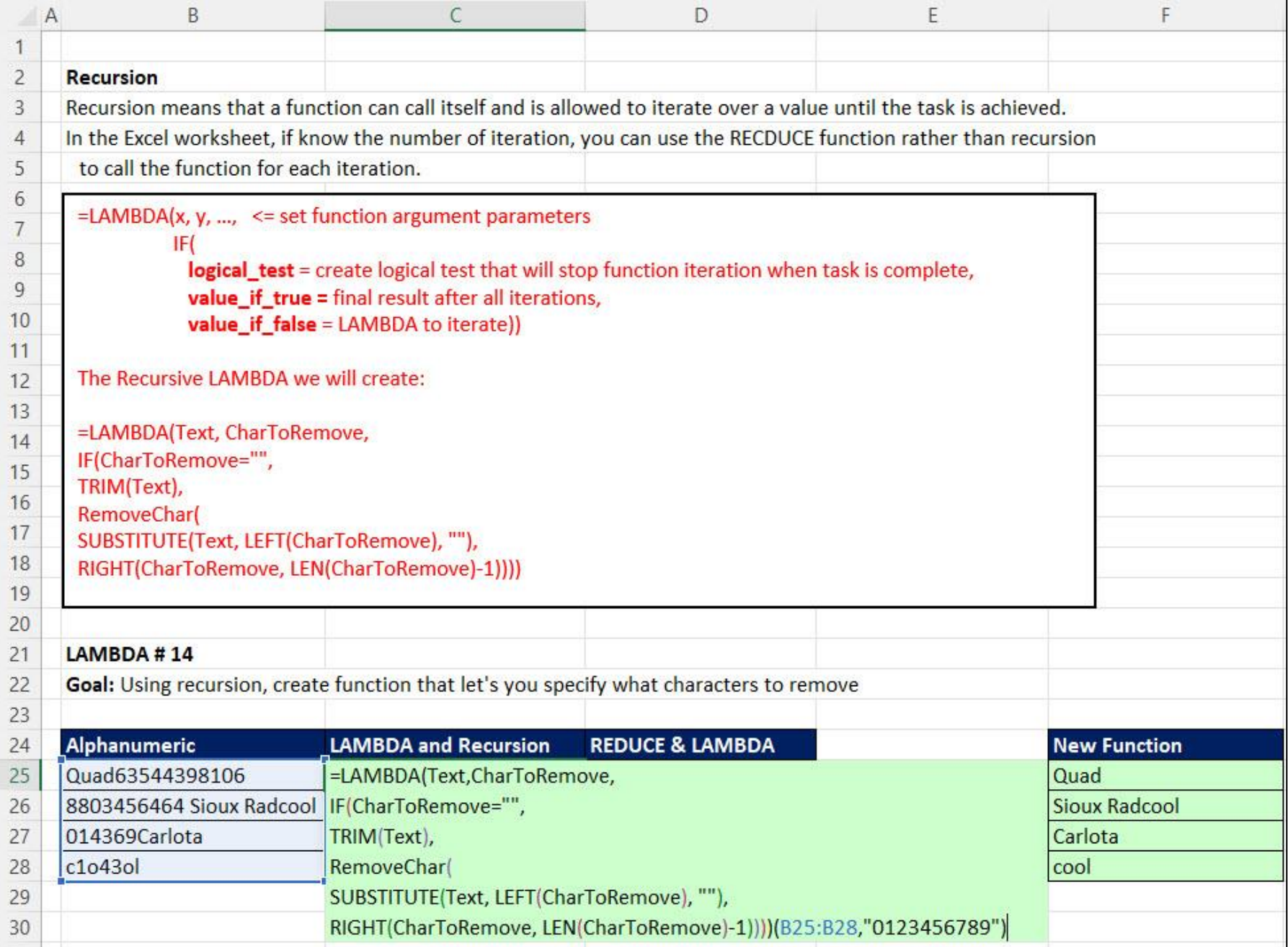

# Example of MAKRARRAY LAMBDA Helper Function

<span id="page-20-0"></span>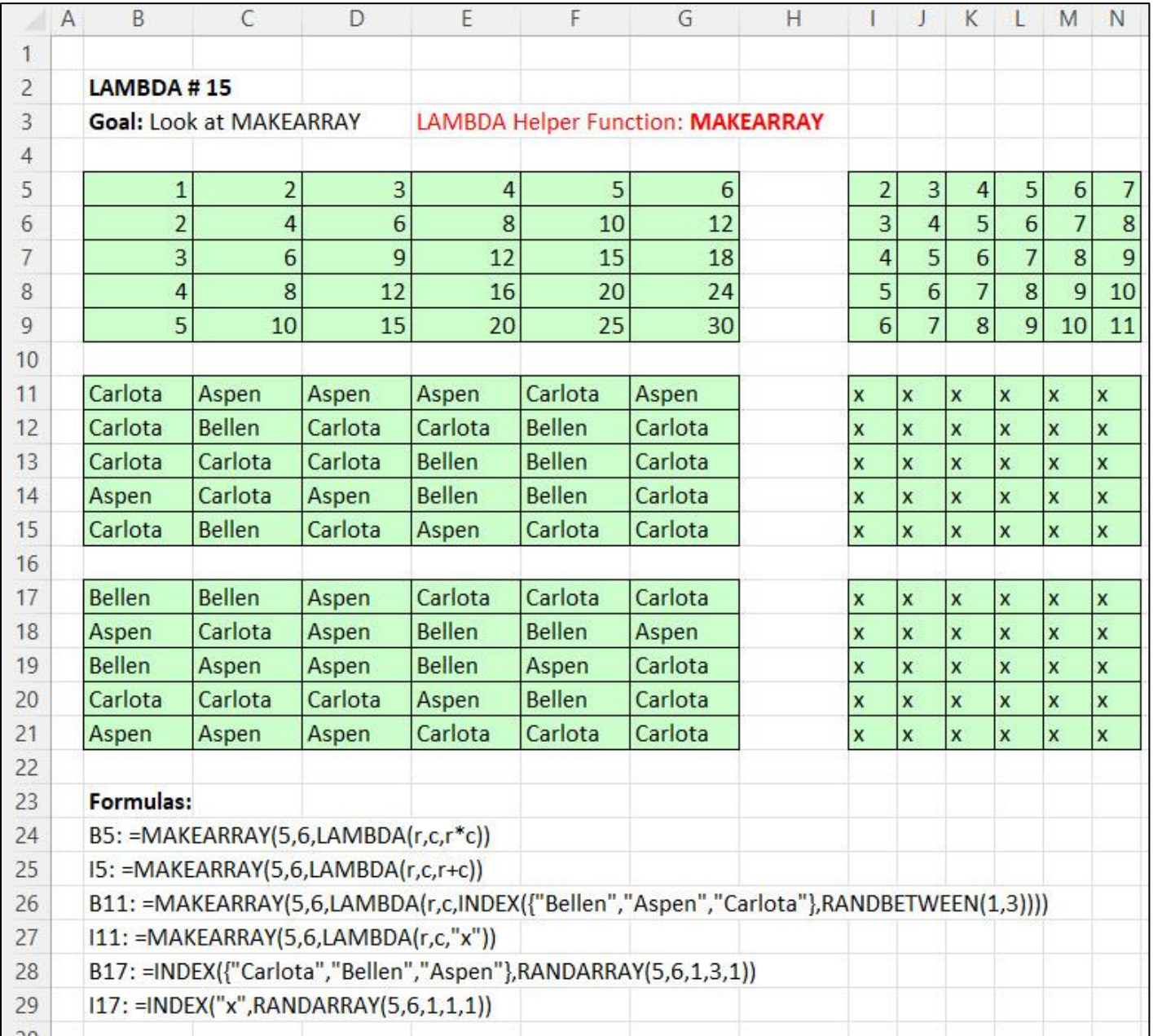

### LET Function

• Define LET function: The LET function allows you to define variables within the function and use those variables to make a calculation. Use LET when you have repeating formula elements or when you want to make complex formulas easier to read. Let arguments are here:

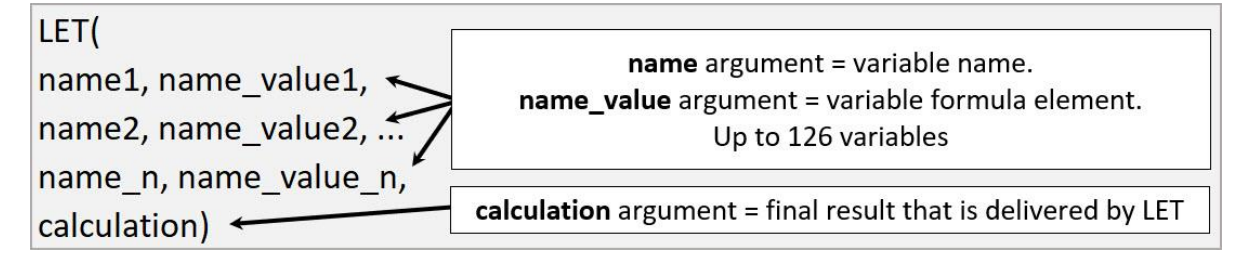

- <span id="page-21-0"></span>• Advantages of LET:
	- o A variable is evaluated a single time, and the result is stored in memory so that it can be used throughout a formula. For formulas with repeating formula elements, this can reduce overall calculation time by preventing duplication of evaluation procedures.
	- o Formulas with repeating elements are easy to edit because you have to edit in only one location.
	- o Complex formulas can be visually easy to read because each element has a name and can be placed on a different line with the line feed keyboard shortcut, Alt+Enter.
	- o You can build single cell report formulas more efficiently with the LET function.

# GROUPBY function to make Single Cell Reports

<span id="page-22-0"></span>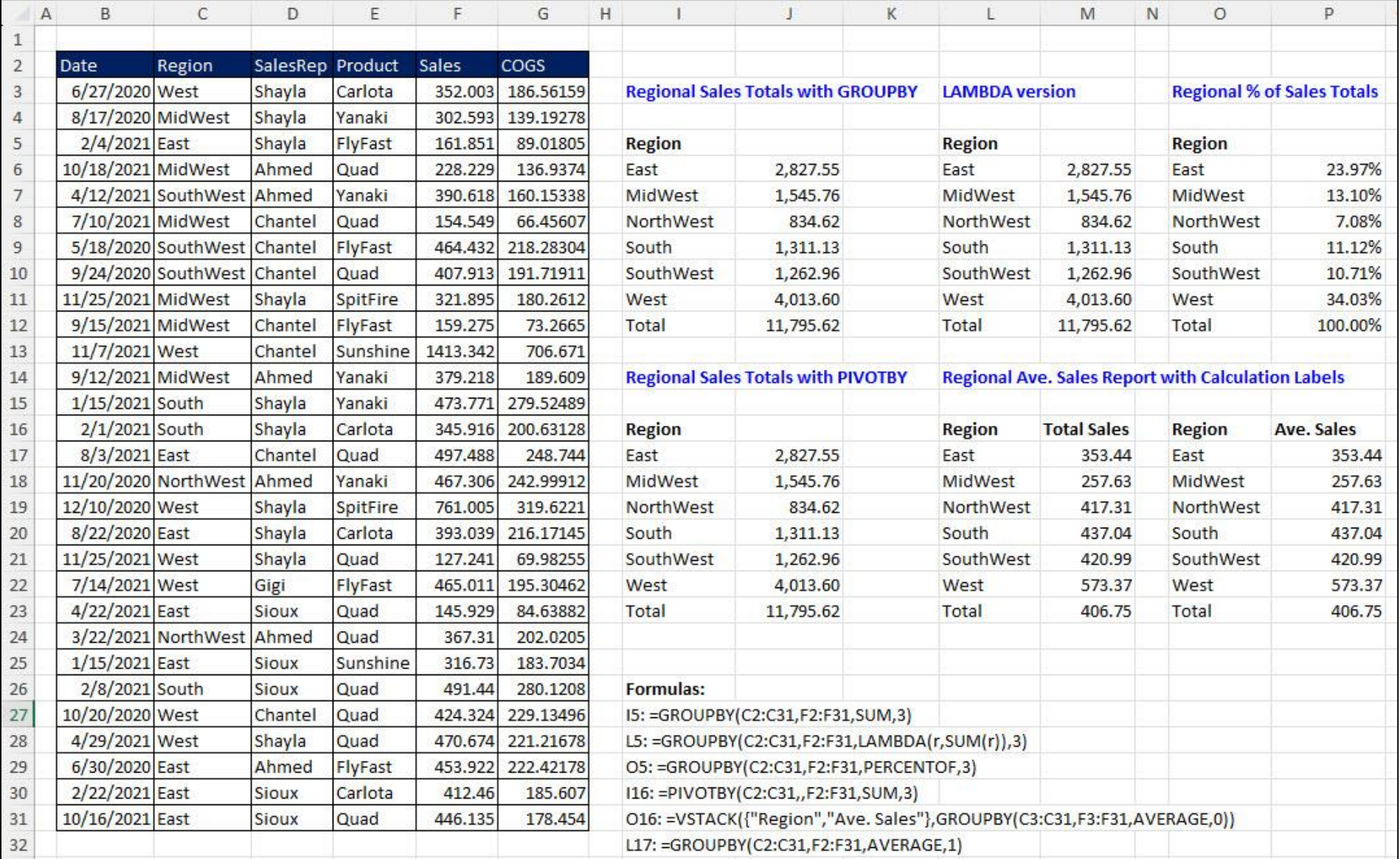

# GROUPBY function to make Single Cell Reports

<span id="page-23-0"></span>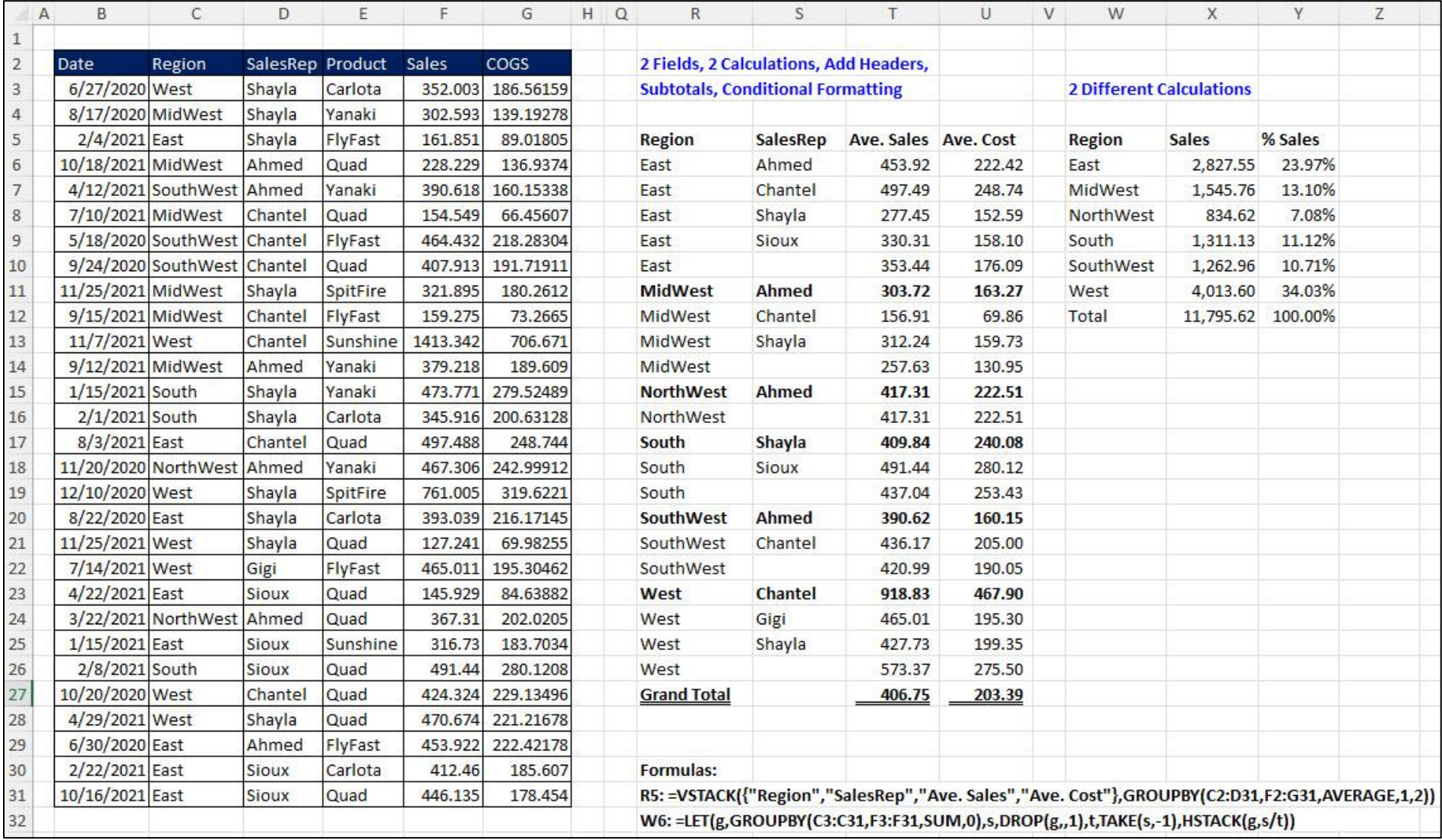

# <span id="page-24-0"></span>PIVOTBY function to make Single Cell Reports

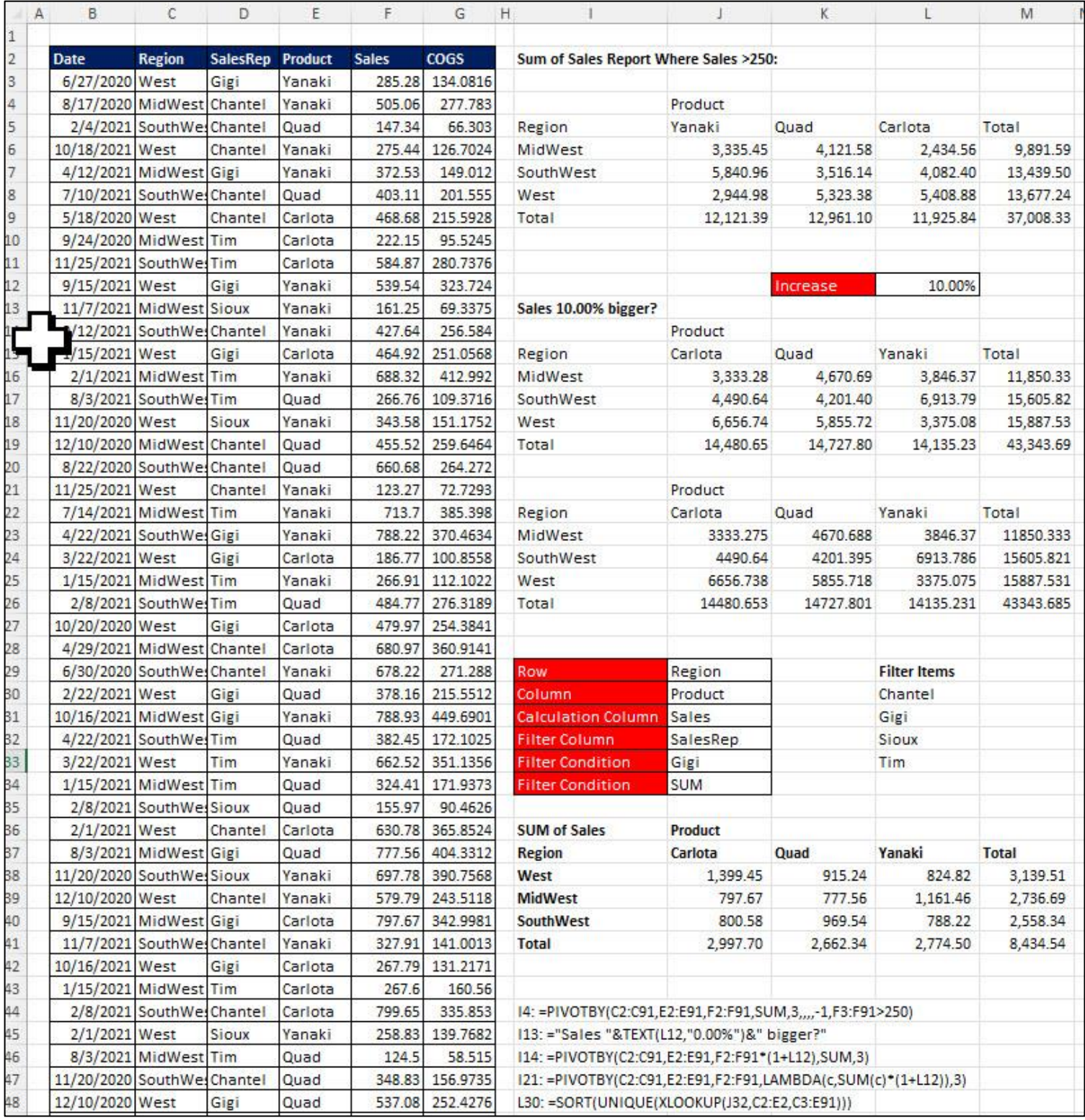

## Custom LAMBDA & LET Function to Calculate Return and Standard Deviation for Portfolio of Stocks

<span id="page-25-0"></span>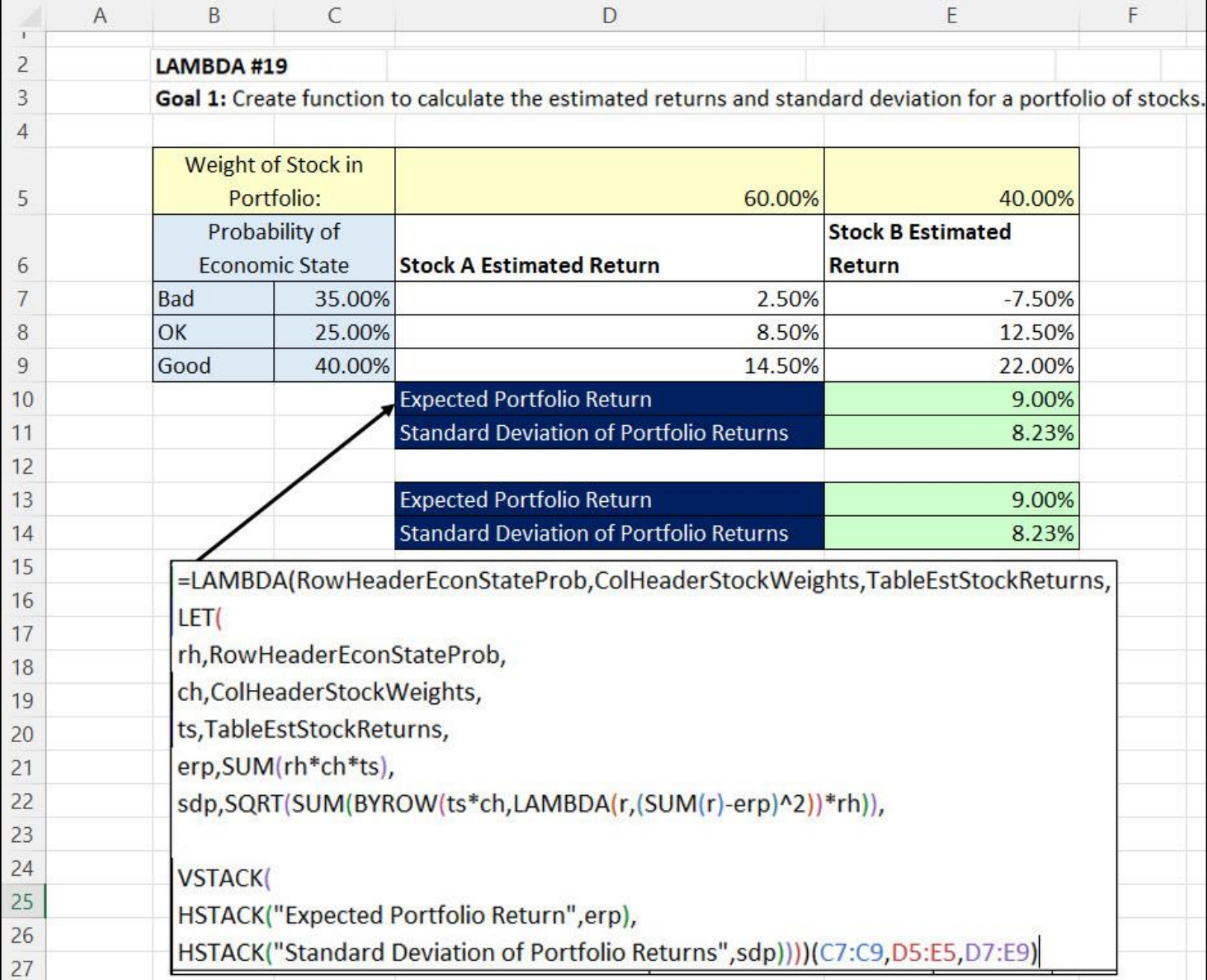

# Custom LAMBDA & LET Function to Enhance the built-in Statistics Function LINEST

<span id="page-26-0"></span>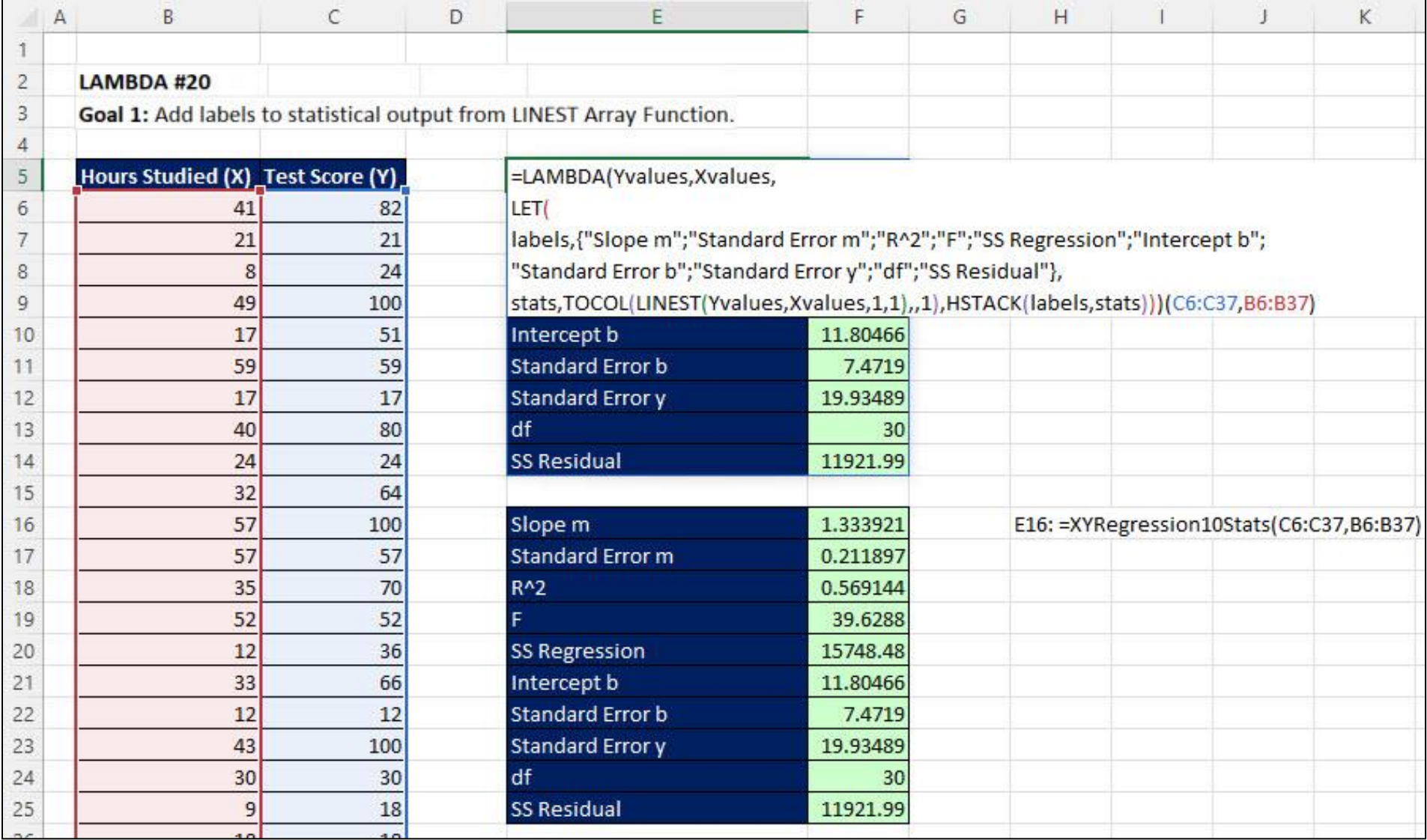